## **ODBC connection information**

Student Services staff must connect their FMPro database file via ODBC to A&S IT's FMPro server. Here are links to help ChemIT staff do that for them.

## Note to ChemIT staff

- To connect, you must know the appropriate password, which can be found in our group's password manager.
- You must notify Tu the IP address of the computer, if it's a new IP address.
	- $\circ$  He will make the necessary changes at the (1) server's firewall, and (2) CIT's network managed firewall.

## Suggestions from Oliver on A&S IT's instructions cited below (as of 9/23/16)

Consider merging step 2's info into 3, giving the URL in step 2 as a resource if people need it. And specify how to get to the ODBC Data Source Administrator tool. I think the step could be as simple as: In Windows 10, search "odbc data source" and choose the 32-bit or 64-bit version as appropriate.

Additional or optional ways to get to the ODBC Data Source Administrator tool:

- OR: You can get to either the 32-bit or 64-bit of the ODBC Data Source Administrator via the Control Panel's Administrative Tools, <C: \ProgramData\Microsoft\Windows\Start Menu\Programs\Administrative Tools>.  $\circ$  In Windows 10, they are also available under the Control Panel, or you can find them under Settings.
- OR: You can get to either the 32-bit or 64-bit of the ODBC Data Source Administrator tools directly by selecting the "odbcad32.exe" file within <C: \WINDOWS\syswow64> for the 32-bit one, or <C:\WINDOWS\system32> for the 64-bit one. (At least in Windows 10.)

## A&S IT's instructions

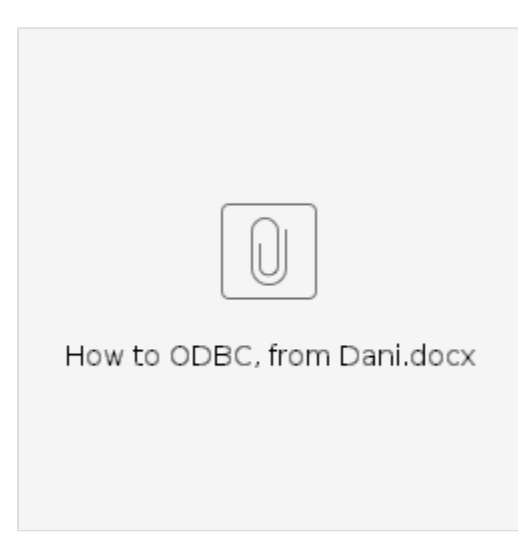